# MySchooBucks

IMSA uses [MySchoolBucks](https://www.myschoolbucks.com/) to allow parents to make payments online.

Parents have two choices for setting up to use MySchoolBucks.

- 1. Create a PowerSchool parent account, then connect from there to MySchoolBucks and let it automatically create an account.
- 2. Create an account at MySchoolBucks first, then create a PowerSchool parent account and link it to that existing MySchoolBucks account.

We recommend the first choice and that is what we will describe here.

# Making the first connection to MySchoolBucks

You first need to [create a parent account with our IMSA PowerSchool system.](https://staff.imsa.edu/its/ps-sso/how-to-register.html)

Then <u>[login](https://sis.imsa.edu/)</u> to your parent account.

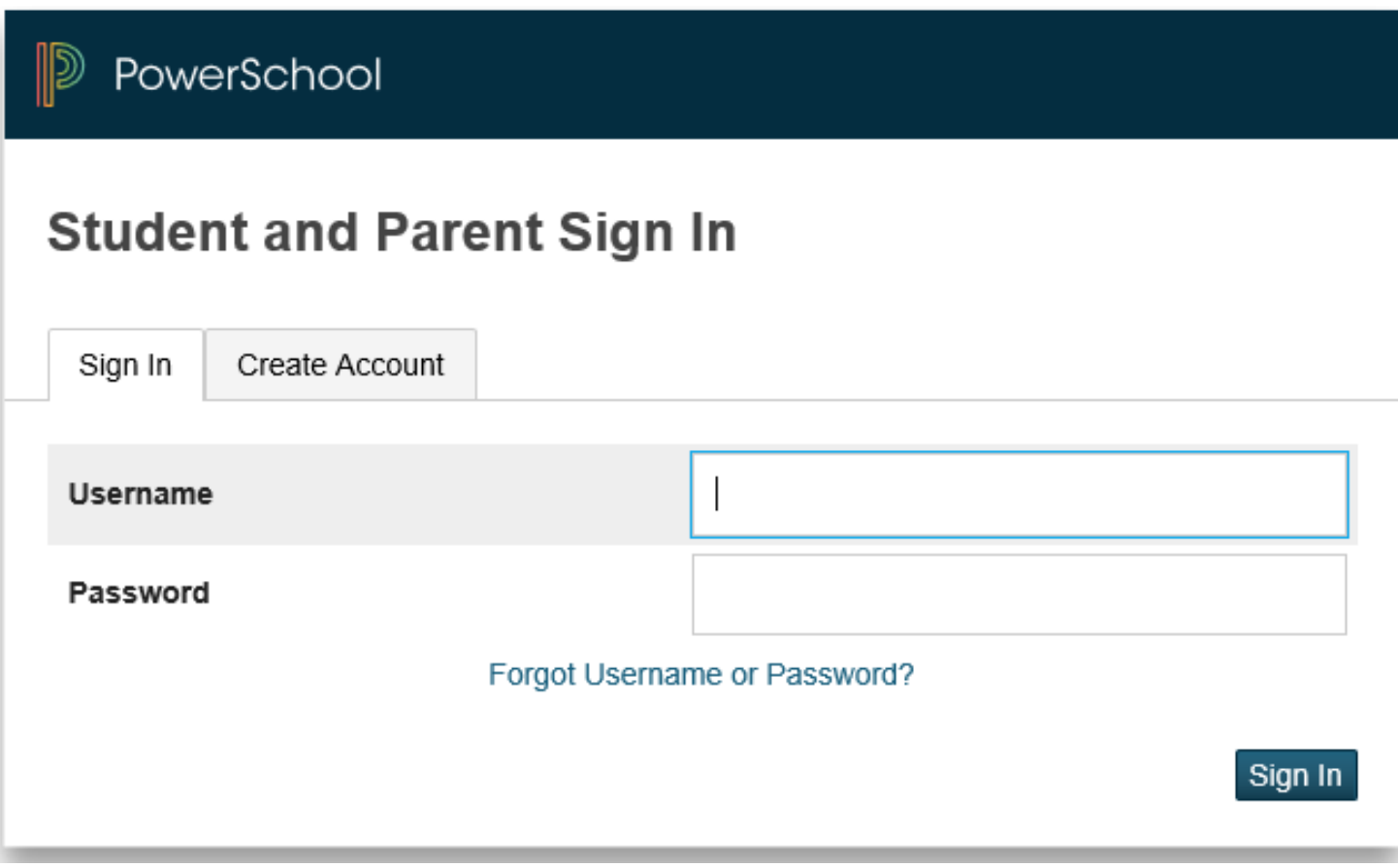

Once logged in, on the left side of the page you will see a MySchoolBucks link. Click that.

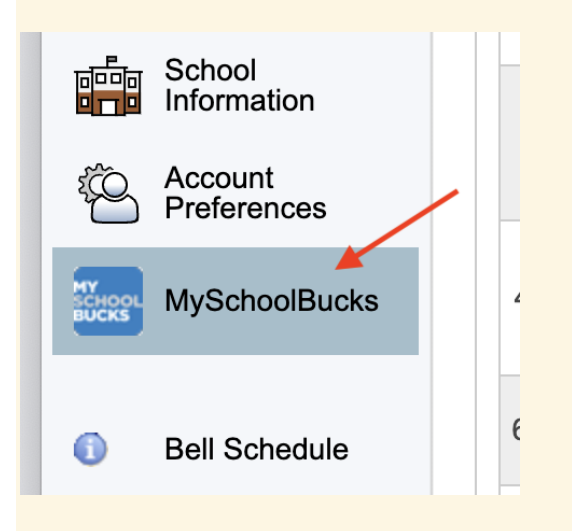

A "MySchoolBucks | Invoice Payments" page will appear, still in our IMSA PowerSchool parent portal. The first time you visit this page you will need to take steps to connect to MySchoolBucks. In the blue banner that says "Make invoice payments right from PowerSchool", click the Get Started button.

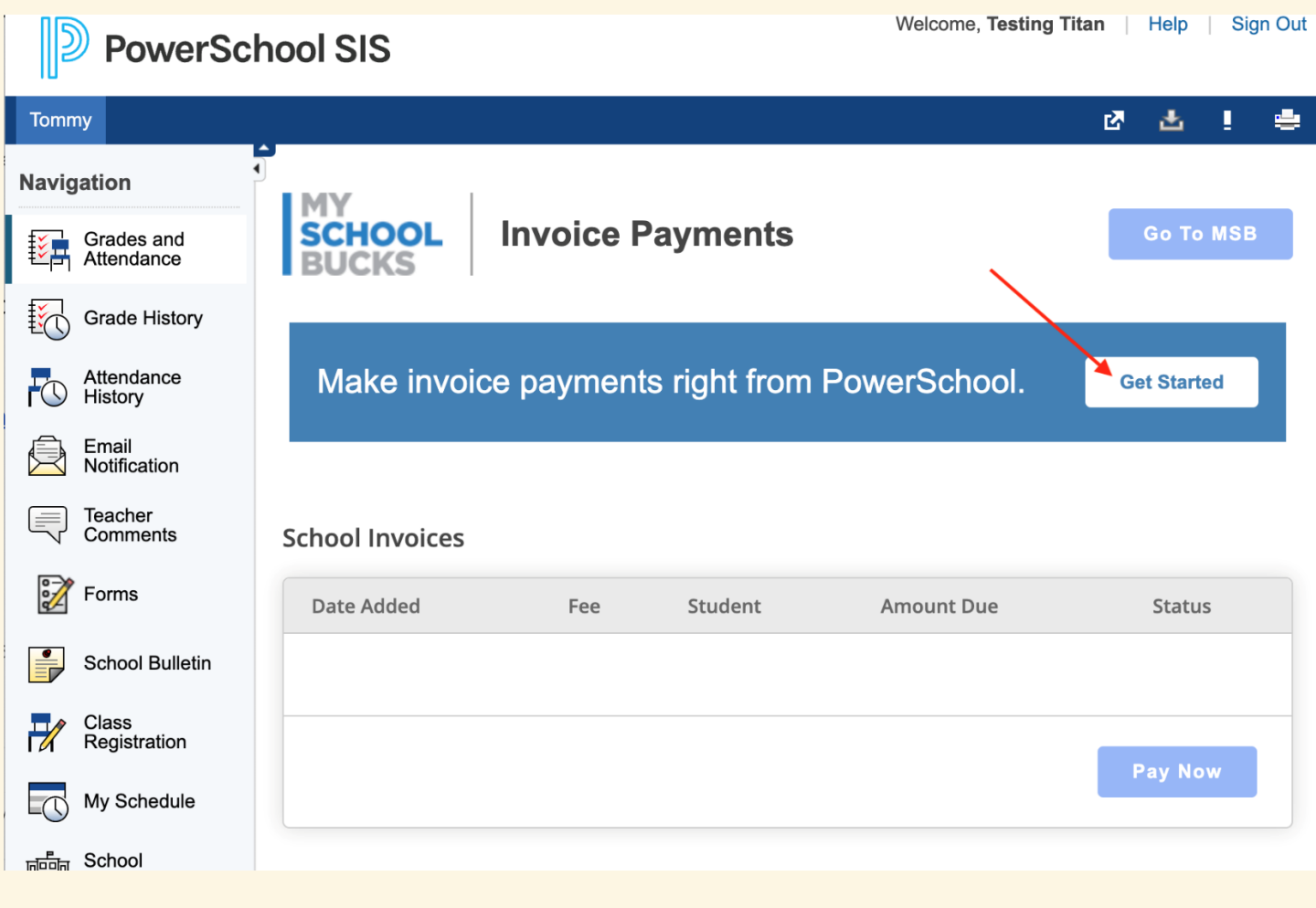

A window will pop up asking you to choose between "Skip account linking" and "Link existing account". We recommend that you click on Skip account linking which actually means that MySchoolBucks will automatically link your PowerSchool parent account to a new login account at MySchoolBucks.

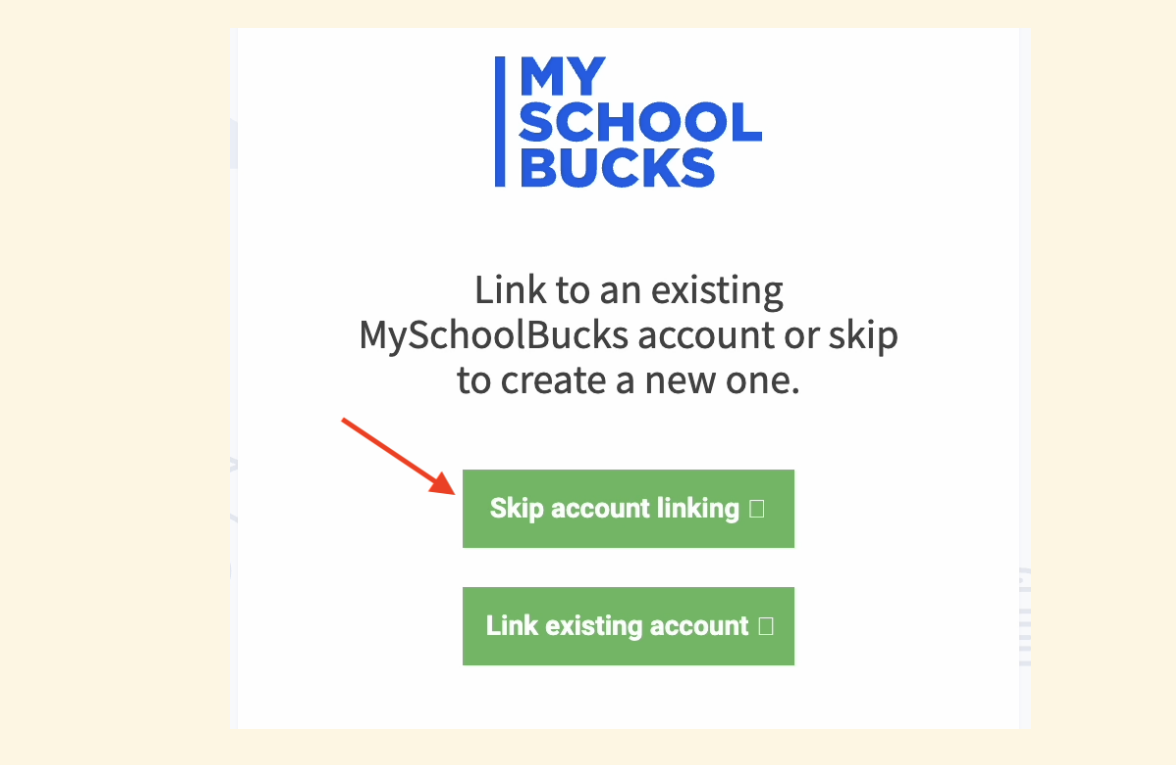

Then you should see the "MySchoolBucks | Invoice Payments" page again but without the banner and "Get Started" button.

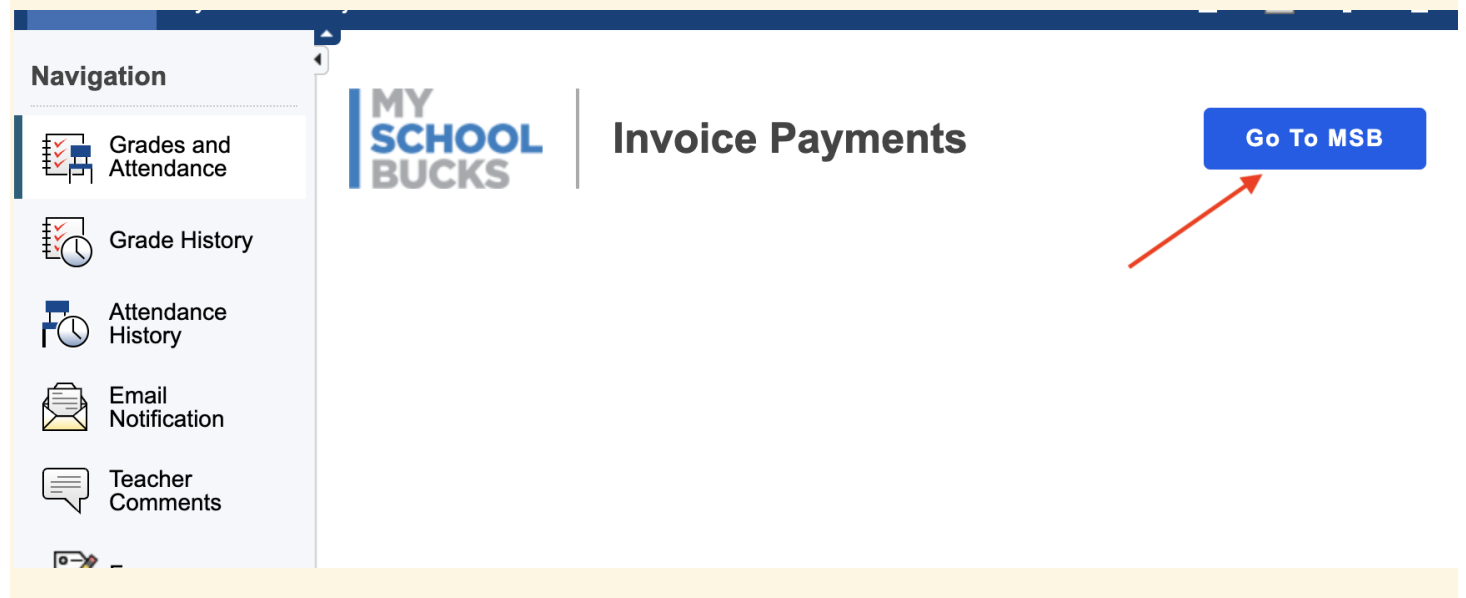

If you have active invoices displayed, you can click the Pay Now button to go to the MySchoolBucks site and arrange payment.

At any time you can click the Go To MSB button to visit the MySchoolBucks site and view and pay any invoices there.

The first time you visit the actual MySchoolBucks site you may be asked to provide some additional information. You may provide information there or not as you choose, but some fields are required before you can submit the page (via the Update Profile button) and continue on. You can change that same information later on using the profile pages at the MySchoolBucks site.

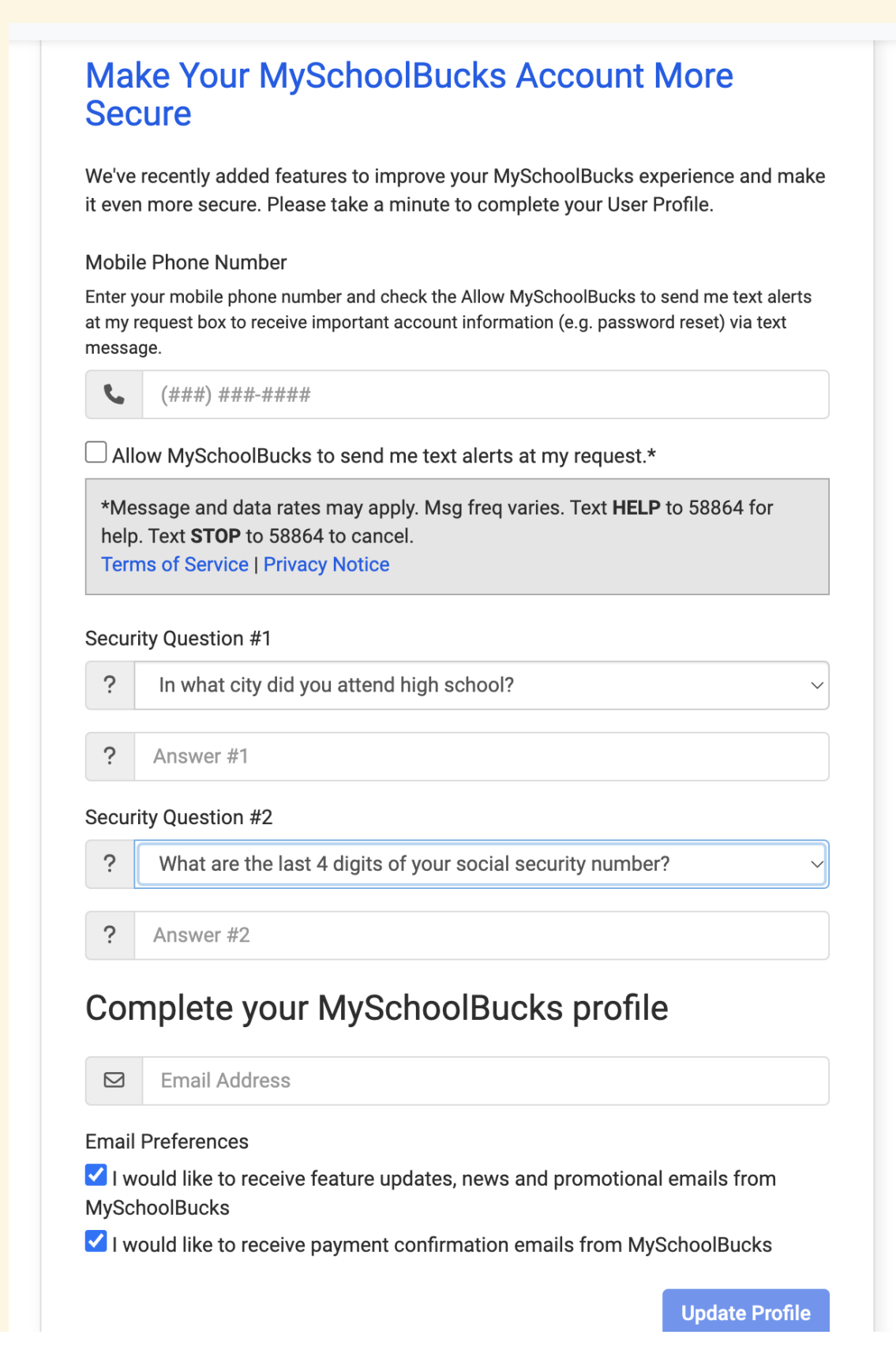

Once you are on the MySchoolBucks site you can see your student's name, their account balance, and details about any invoices. Then you can make payments against any open invoices.

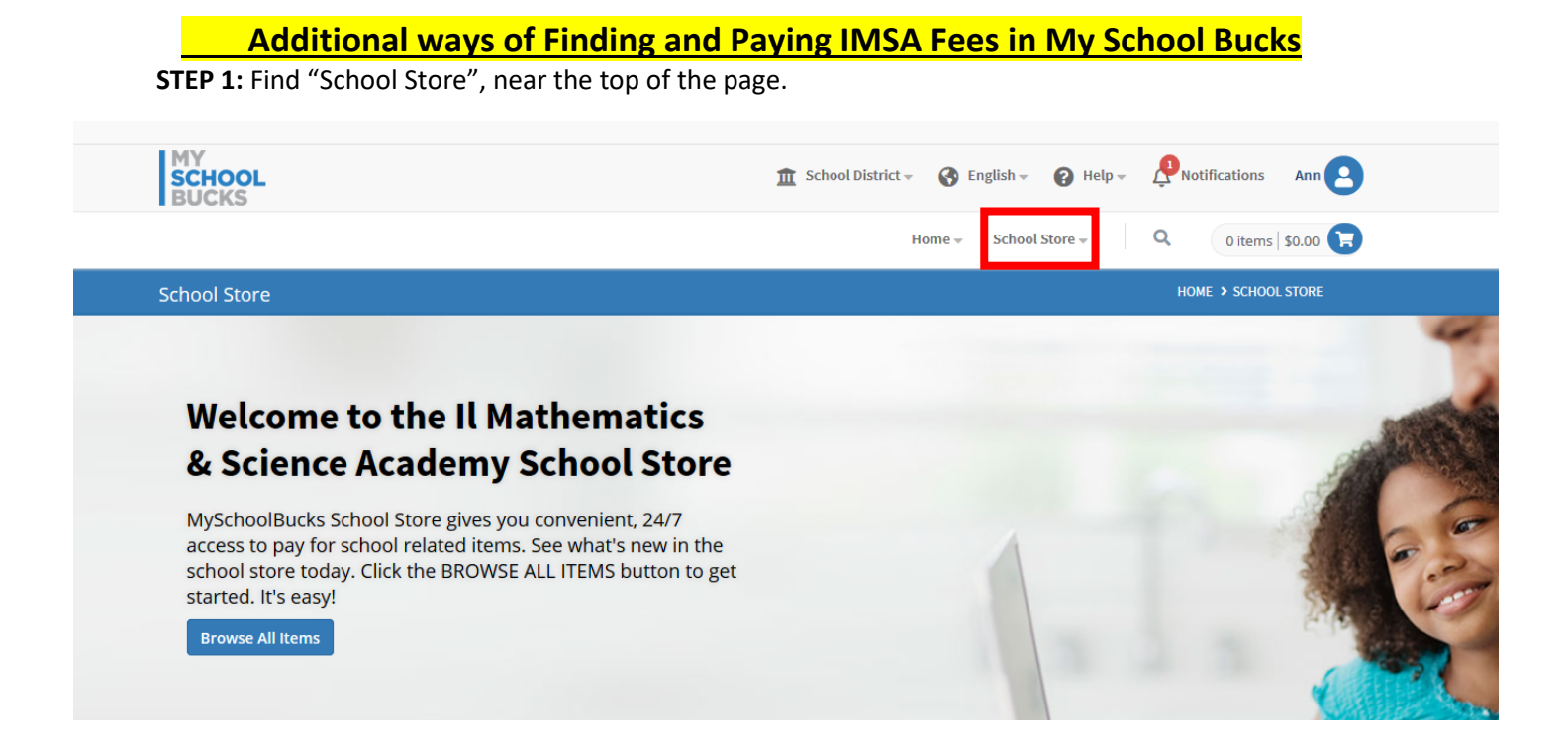

#### Select "School Invoices" from the drop down

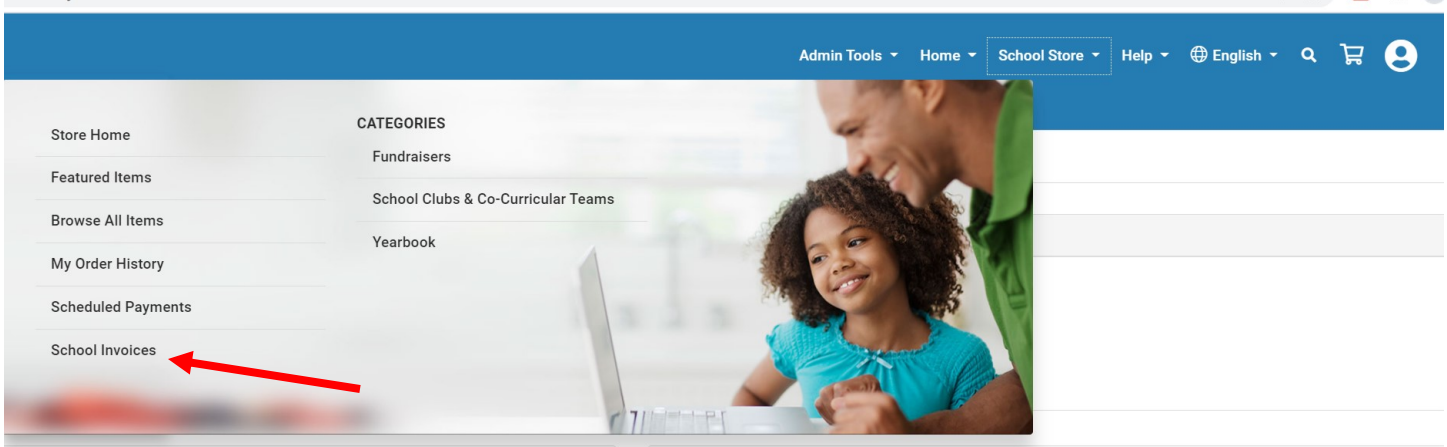

**STEP 2: Select the "Payment Options" button before** adding fee to basket.

- **2a)** Select "Pay remaining amount if you want to pay the balance in full.
- **2b)** Select "Set up Automatic Payments" if you want to select the payment/Installment plan option. (A one-time, non-refundable, \$50 Payment plan fee will need to be paid, for accounts that select the Payment/Installment Plan option.)
- **2c)** Select "Pay Other Amount" (Partial Payment) if you want to select the manual payment plan option where you will need to make manual payment each time on your own accord.
	- (A one-time, non-refundable, \$50 Payment plan fee will need to be paid, for accounts that select the partial Payment Plan option.)
	- All initial payments are due on or before August 1, 2024

In-state-Student manual payment instructions.

- For in-state-students, each payment will need to be a minimum 1/10 of the full invoiced amount.
- **In-state-students will have nine additional monthly payments which will need to be paid on first day of each month, beginning September 1, 2024, through May 1, 2025 or until the balance is zero.**

Out-of-state-Student manual payment instructions.

- For Out-of-state-students, each payment will need to be a minimum 1/4 of the full invoiced amount.
- **Out-of-state-students will have three additional payments which will need to be paid on October 1, 2024, January 1, 2025, and March 1, 2025 or until the balance is zero.**

Add All Invoices To Basket

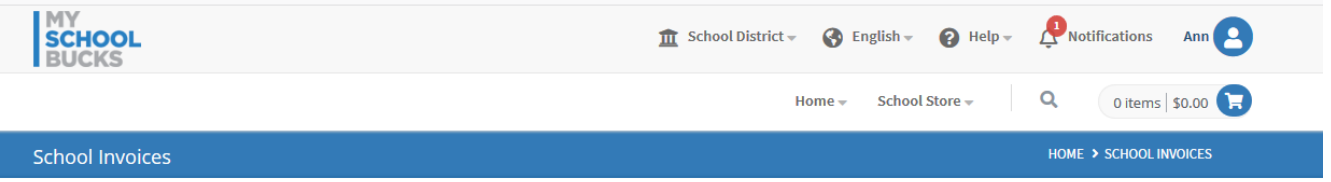

#### **School Invoices**

Your students have one or more unpaid invoices. If you believe you are seeing this in error, please contact your school for further assistance. To view partial payment or recurring payment options (if available), select "PAYMENT OPTIONS" for the item listed.

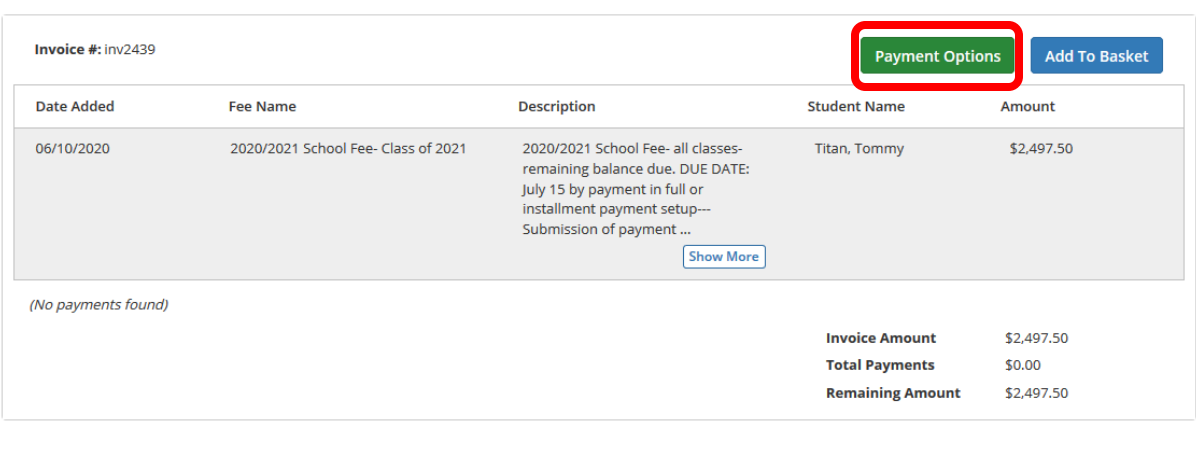

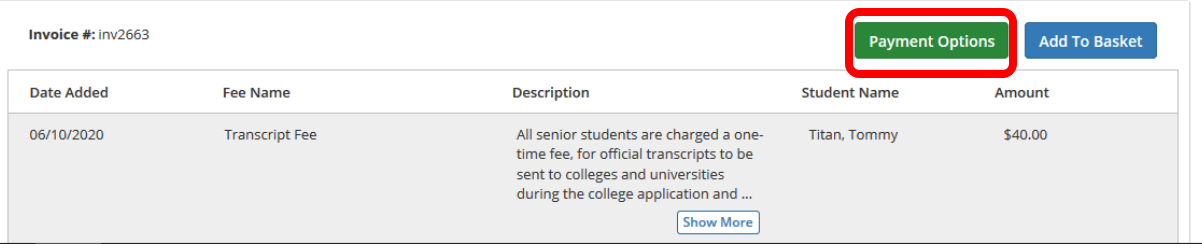

# **2a**. Example continue: Select "Pay remaining amount if you want to pay the balance in full. **Selected Add to basket button to pay in full.**

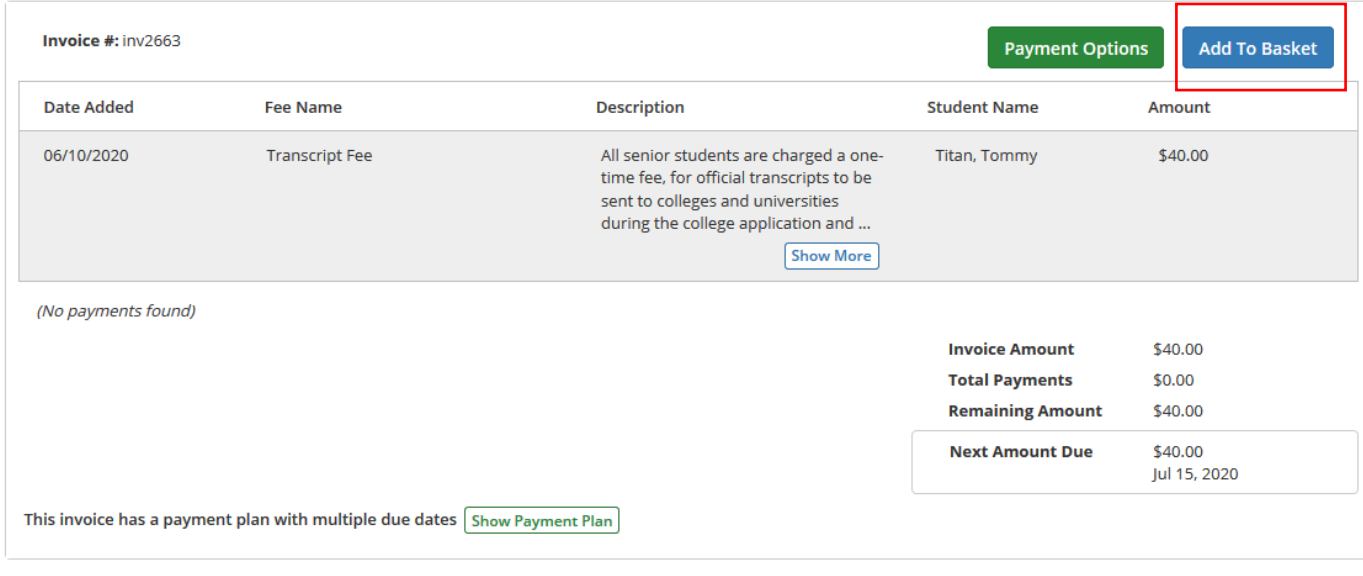

# 2a. continued Selected Payment options button for second item (Example)

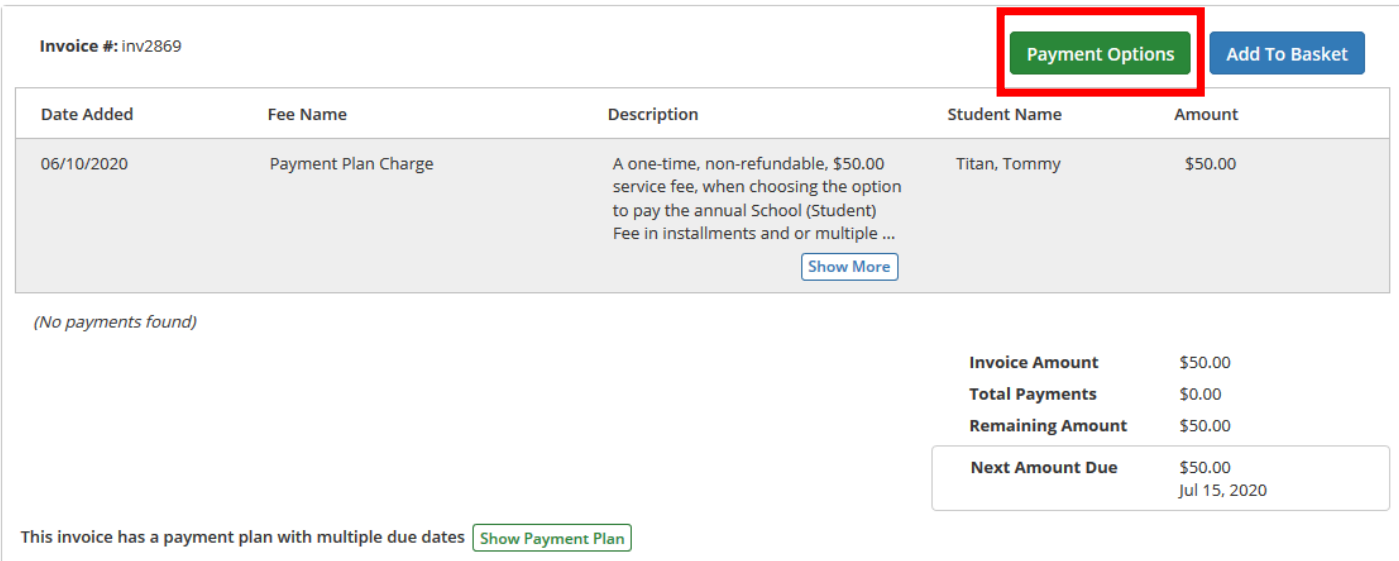

# Selected "Pay Remaining Amount of \$50.00 Selected "Add to Basket" button

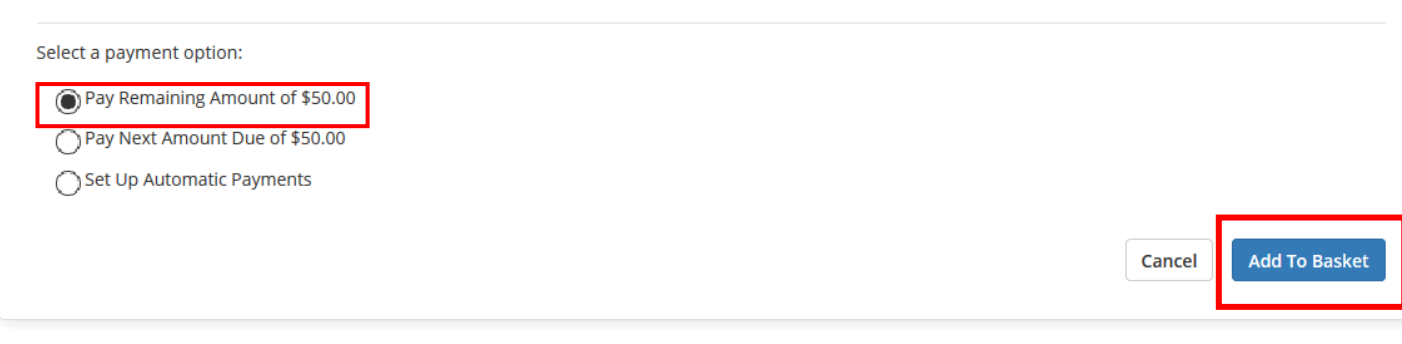

# 2b) Example continued: Select "Set up Automatic Payments" if you want to select the payment/Installment plan option. (A one-time, non-refundable, \$50 Payment plan fee will need to be paid, for accounts that select the Payment/Installment Plan options.)

# Select "Payment Options" button

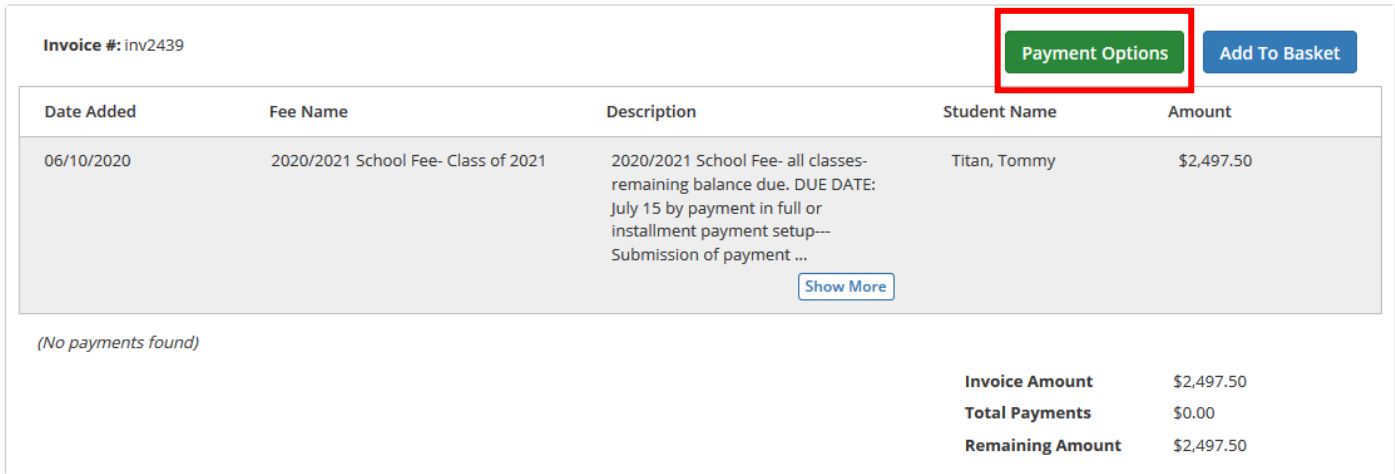

#### 2b continued:

# Select "Set up Automatic Payments" option

#### Select "Add to Basket"

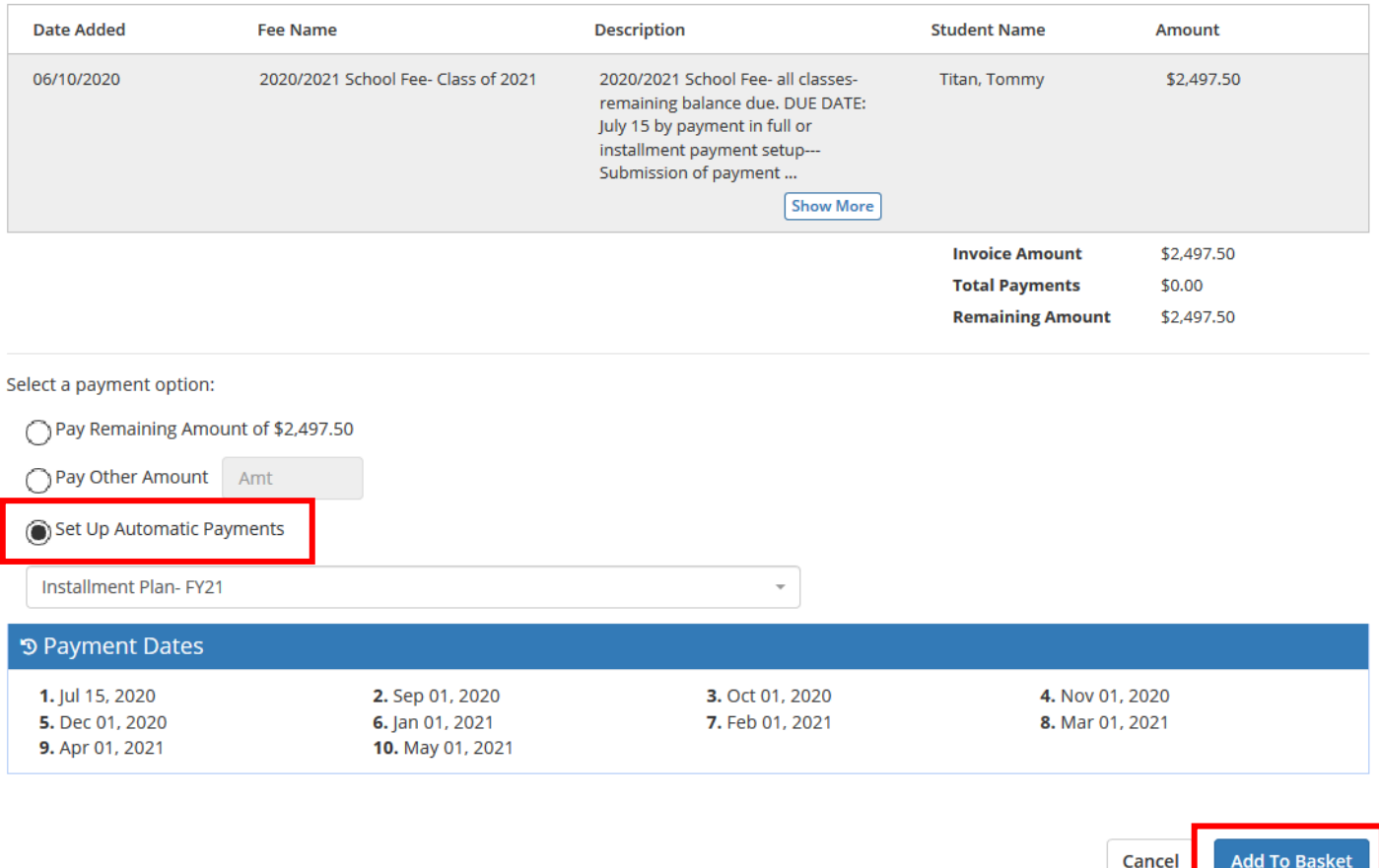

- **2c)** Example continued: Select "Pay Other Amount" (Partial Payment) if you want to select the manual payment plan option where you will need to make manual payment each time on your own accord.
	- (A one-time, non-refundable, \$50 Payment plan fee will need to be paid, for accounts that select the partial Payment Plan option.)
	- All initial payments are due on or before August 1, 2024

In-state-Student manual payment instructions.

- For in-state-students, each payment will need to be a minimum 1/10 of the full invoiced amount.
- **In-state-students will have nine additional monthly payments which will need to be paid on first day of each month, beginning September 1, 2024, through May 1, 2025 or until the balance is zero.**

Out-of-state-Student manual payment instructions.

- For Out-of-state-students, each payment will need to be a minimum 1/4 of the full invoiced amount.
- **Out-of-state-students will have three additional payments which will need to be paid on October 1, 2024, January 1, 2025, and March 1, 2025 or until the balance is zero.**

#### Select "Payment Options" button

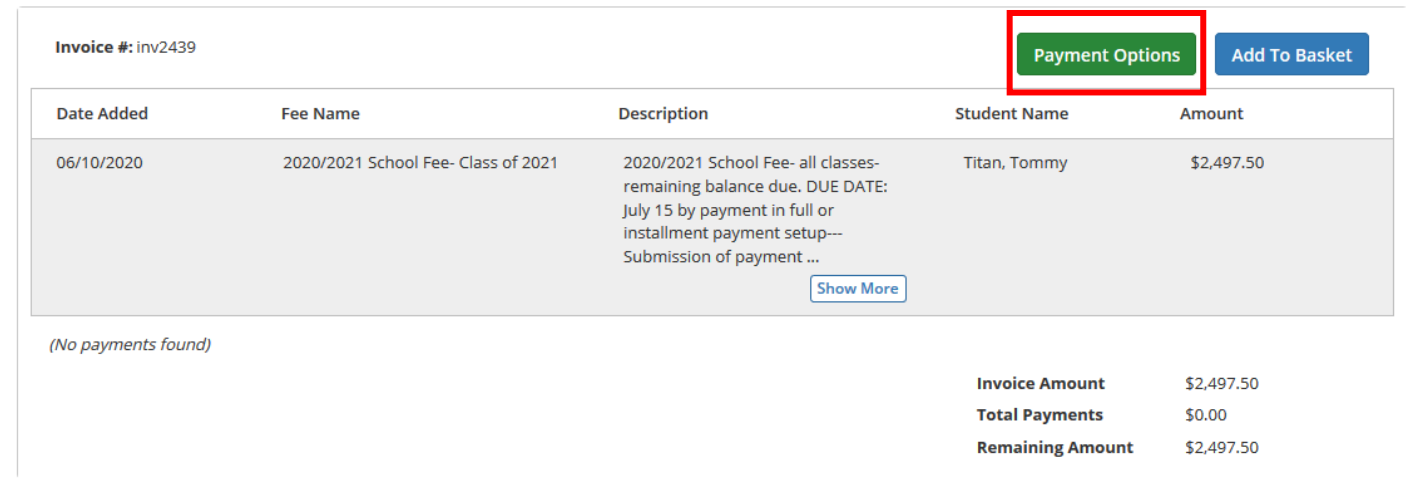

#### Select "Pay other Amount" button

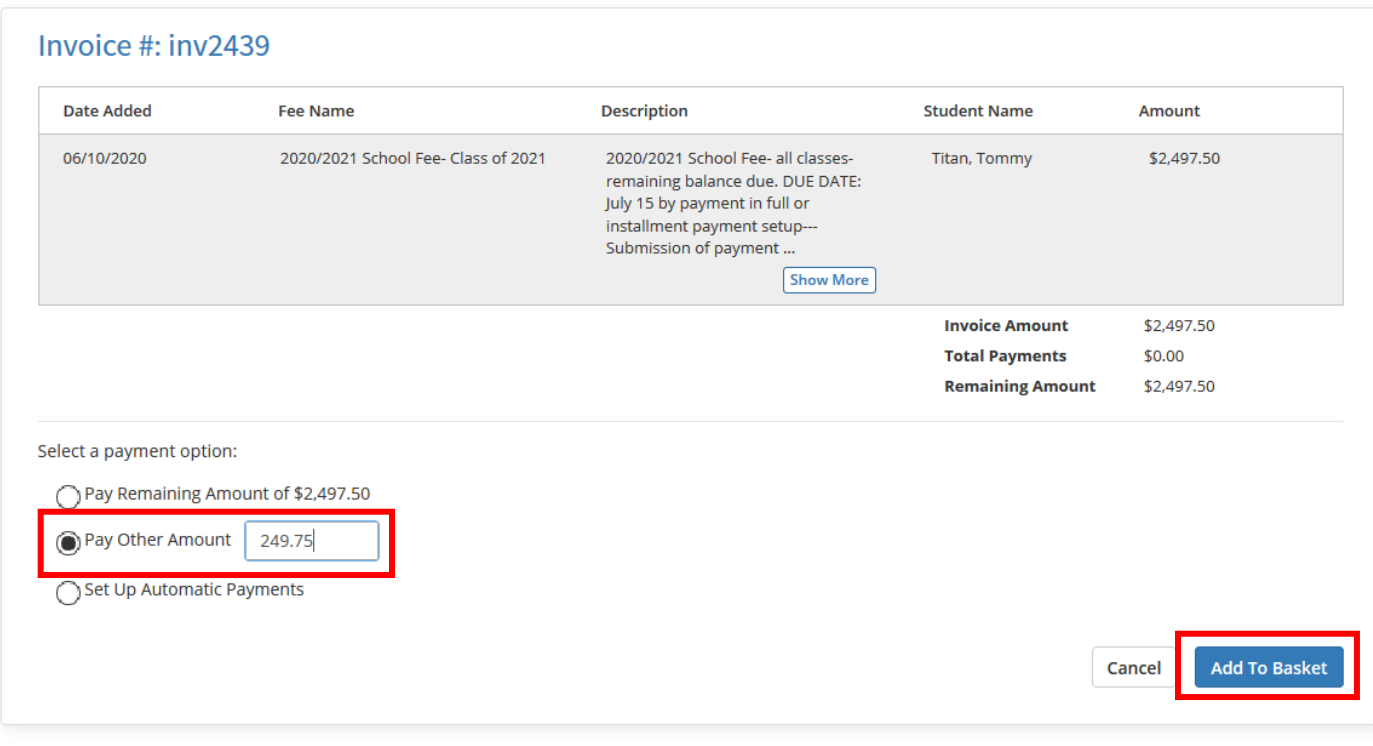

**STEP 3:** Select "Add to Basket" the invoices you want to pay.

 **STEP 4:** Click "View Cart/Checkout" to start the payment process.

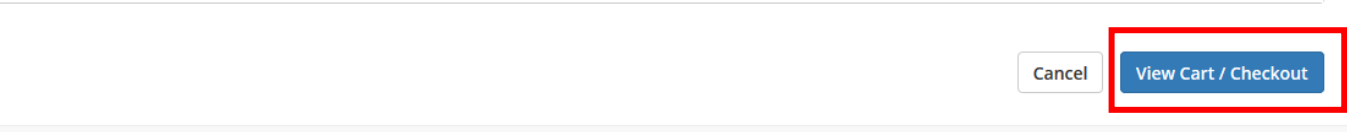

#### **STEP 5:** Fill in payment information, and click "Continue" button to complete payment process.

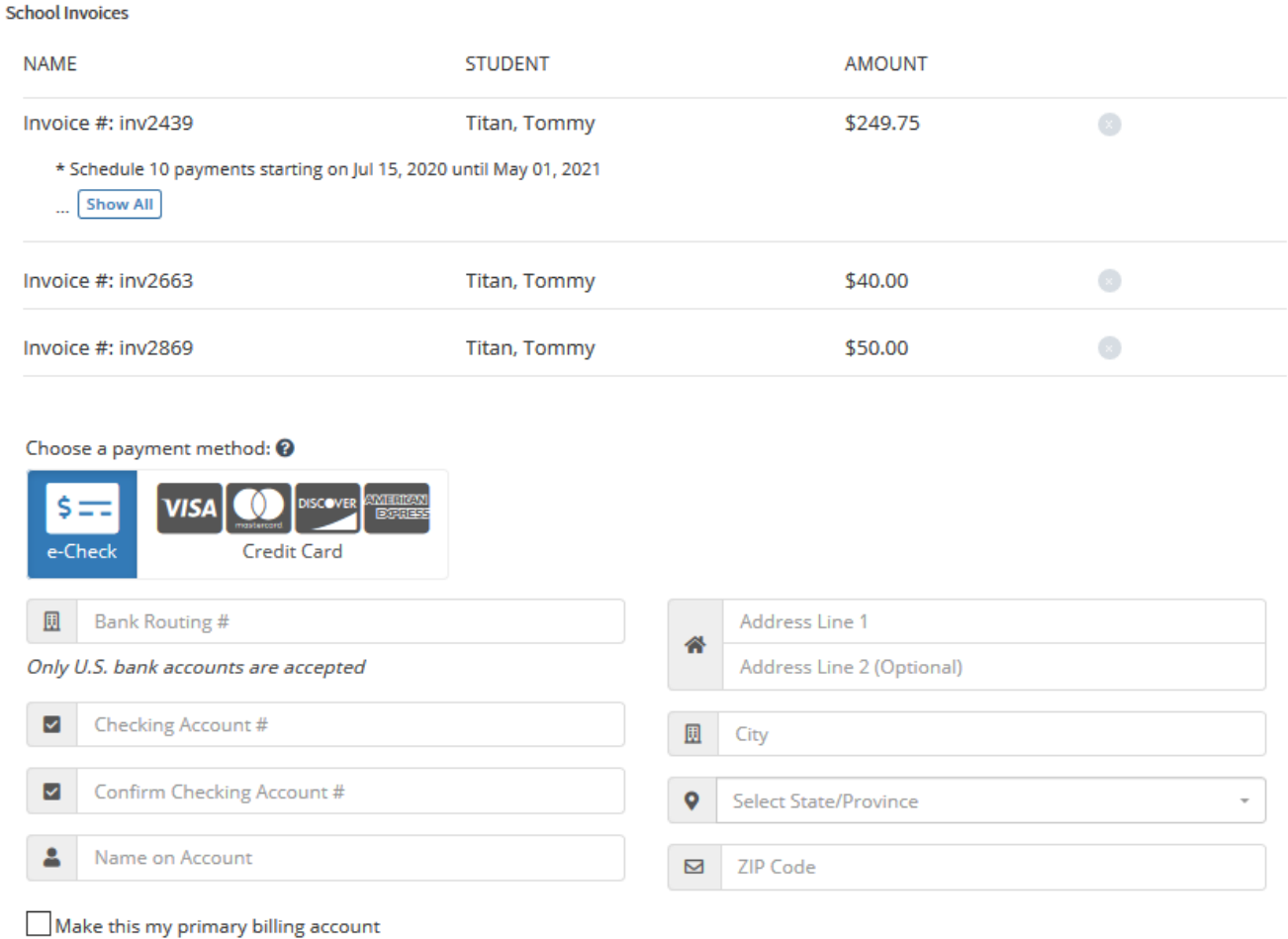

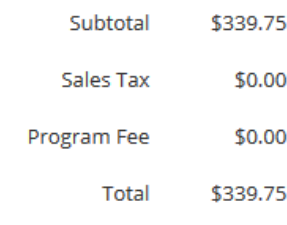

# **Additional Support information**:

MySchoolBucks Parent Support: 855.832.5226 or [parentsupport@myschoolbucks.com](mailto:%20parentsupport@myschoolbucks.com)